## Opt-In electronically, Viewing, & Printing

To Opt-In to receive your W2's electronically, you will need to be on the '**W-2**' tab. From this tab you may also view, and print the W2.

**Opt-In to W-2's-**By federal law you are required to opt-in to receive your W2's electronically. This is a one-time process.

- 1) Click on the following wording: 'Click here to optin for electronic W-2s!'
	- a. This will open a new screen, allowing you opted in. Start by doing the following…
- 2) Click on the wording: 'Click here to view a sample W-2'.
	- a. This is just to verify if you have the capability to view the W-2 as a PDF.
	- b. If you click to view the PDF and you can't view the W-2, then you will want to download the Adobe Reader; which is located on this screen, and free.
- 3) Agree to the terms of use.
- 4) Enter in your SS#
- 5) Enter in your email address, and confirm the email address.
- 6) Choose your method of delivery. It is our recommendation to 'Just notify me when my W-2 is available'.

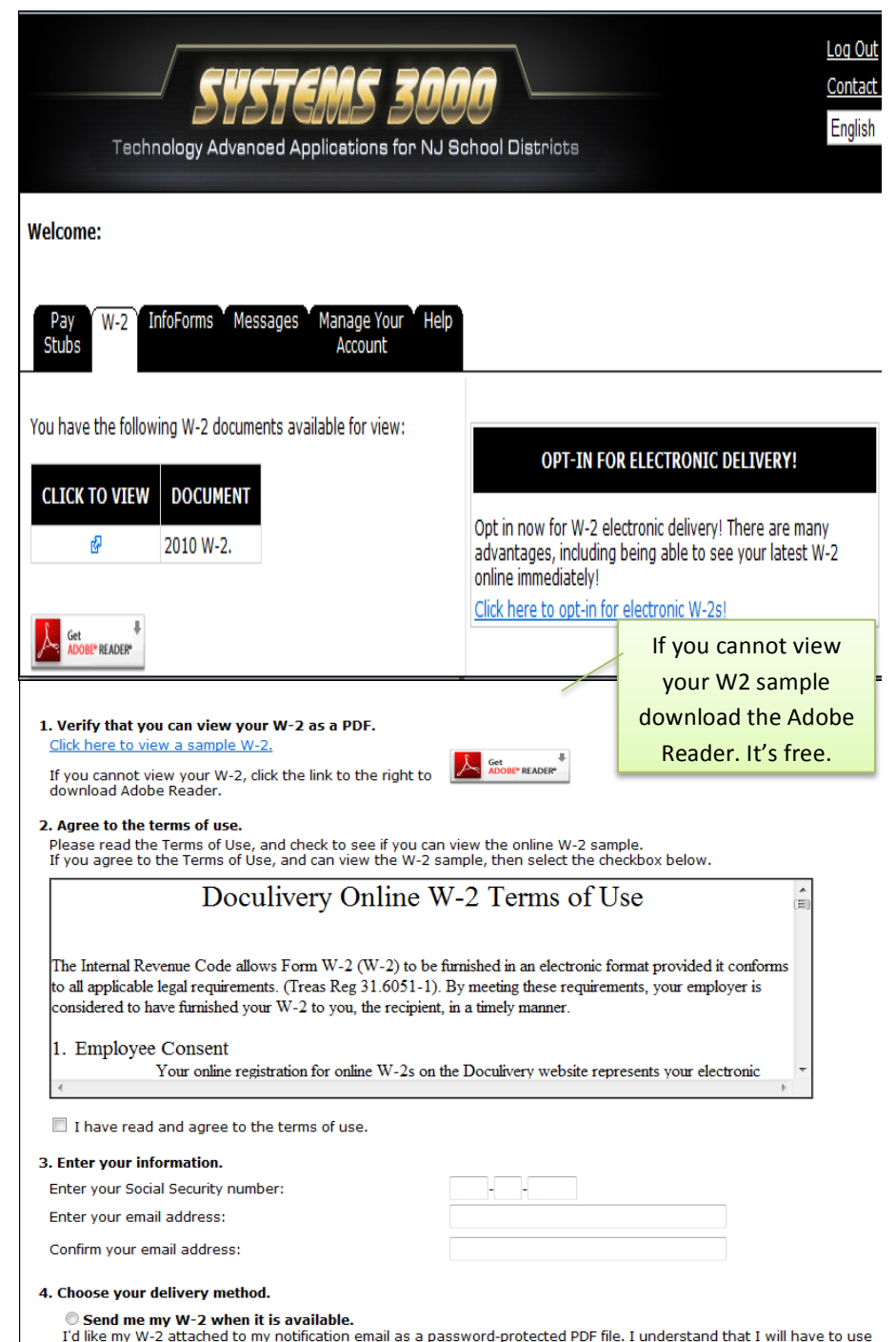

The Social Security Number and Adobe Acrobat Reader to view the attachment. If I do not already have access to Adobe<br>Acrobat Reader, I will download a free copy.

◎ Just notify me when my W-2 is available.<br>The sale the to acceler the accidenties and there a then a seem with the condition to homeled them this metals the

7) Click on the 'Save Opt-In' button.

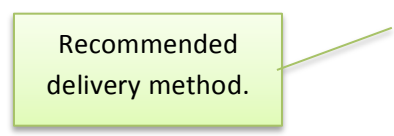

## **Viewing your W-2's electronically**-To

view the W-2, you will need to be on the 'W-2' tab.

- 1) Click on the light blue arrow icon, located under the 'Click To View' field.
	- a. A pop up message displays letting you know that your social security number must be entered in order to view the W-2.
	- b. Click on the 'Ok' button to proceed.
- 2) Enter in your password.
	- a. When you enter your social security number, just enter in the nine digits without any hyphens or dashes.
- 3) Click on the 'Ok' button.
	- a. At this time you may either open or save the W2.
	- b. If you chose to open the W2, you may print it from here also.

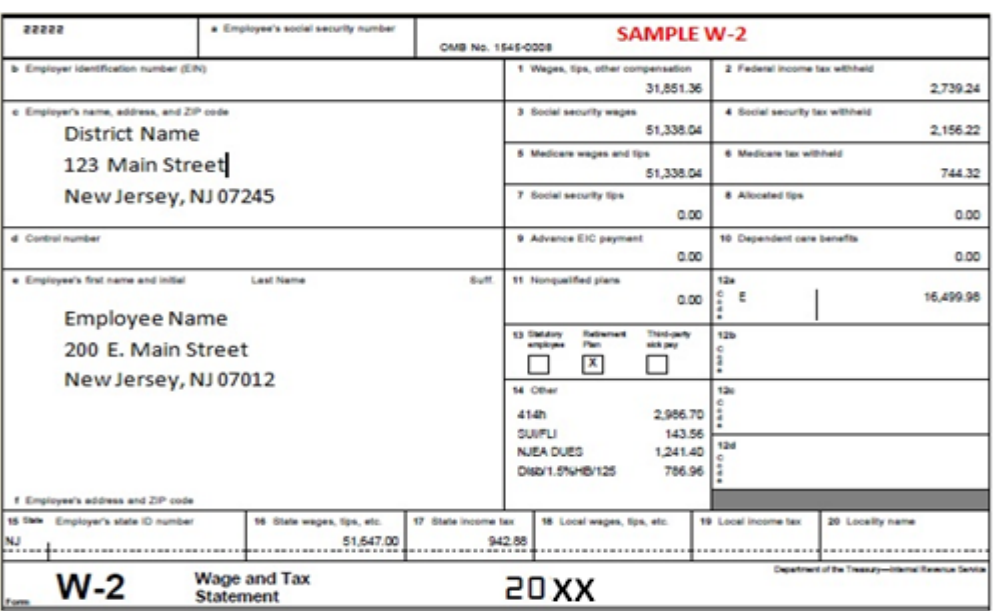

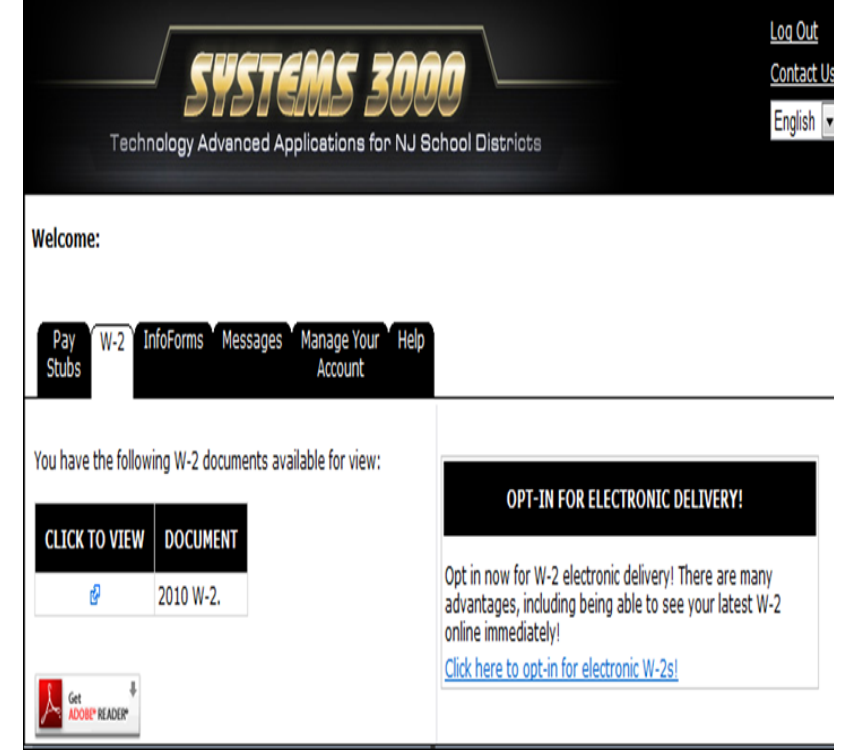